# 第**3**回医薬品毒性機序研究会

# 発表者向け説明書 (講演、シンポジウム、フラッシュトーク)

接続や音声・画像等のトラブルが生じた場合は、

登録受付係(jsot-dtm3@senkyo.co.jp)までご連絡ください。

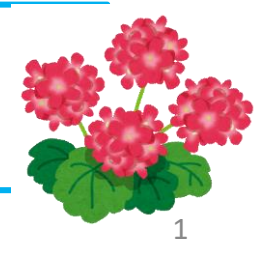

パソコンとインターネット環境

・カメラとマイクが内蔵されたノート**PC**(最新の**OS**環境)の使用がもっとも 設定の簡単な接続環境です。ノートパソコンに顔を向けて大きな声で発言して 下さい。(多くのWindows PCはモニターの傍にカメラとマイクがあります。 Mac bookはキーボードの左側にあります。ヘッドセットの方が音質は良くなり ますが、**Webex**で使用するための個別設定が必要になる場合があります。)

## 参加する前に行っていただきたいこと (1)

ブラウザを用いて接続している方は当日のトラブルを避けるために、 https://www.webex.com/ja/downloads.htmlからWebexクライアントソフトウェア 「Webex Meetings」 のインストールをお願いします。

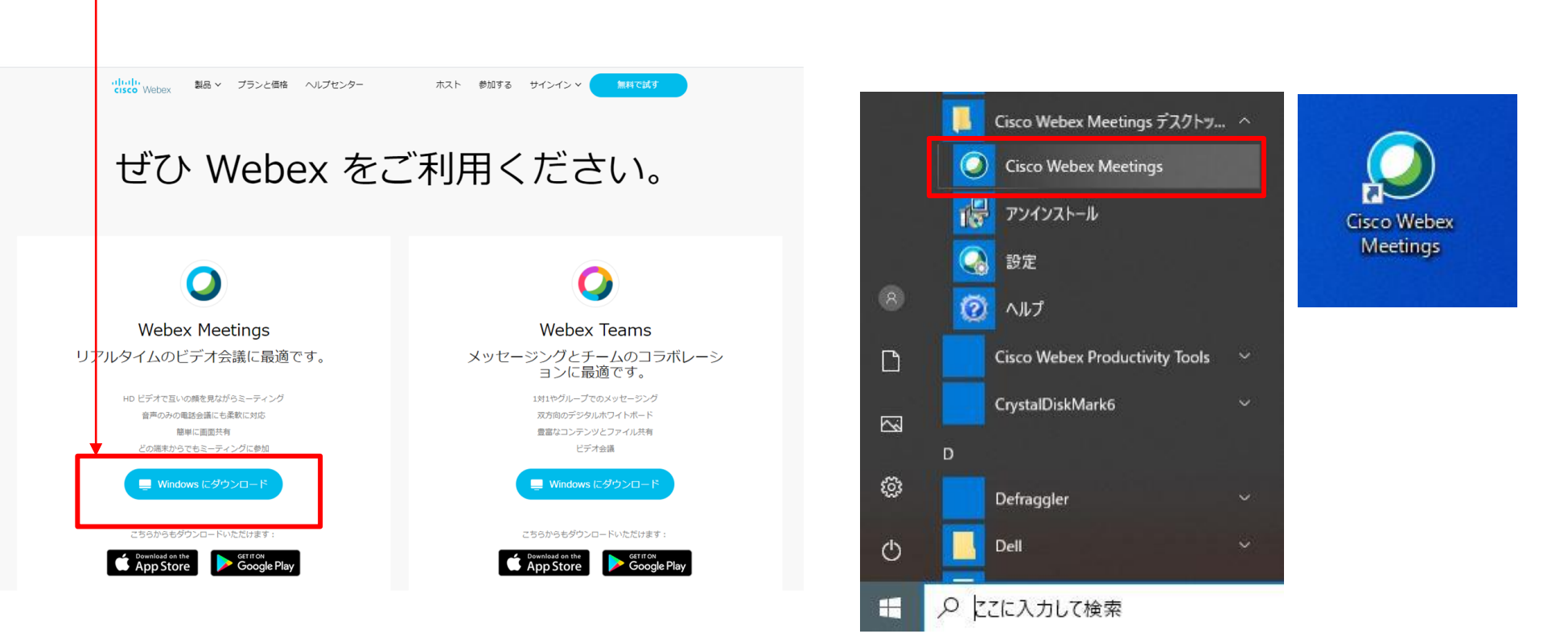

インストール後に、スタートメニューのアプリー覧にある「Cisco Webex Meetings デスクトップアプリ」のCisco Webex Meetingsまたはデスクトップのアイコンより、アプリを起動する。

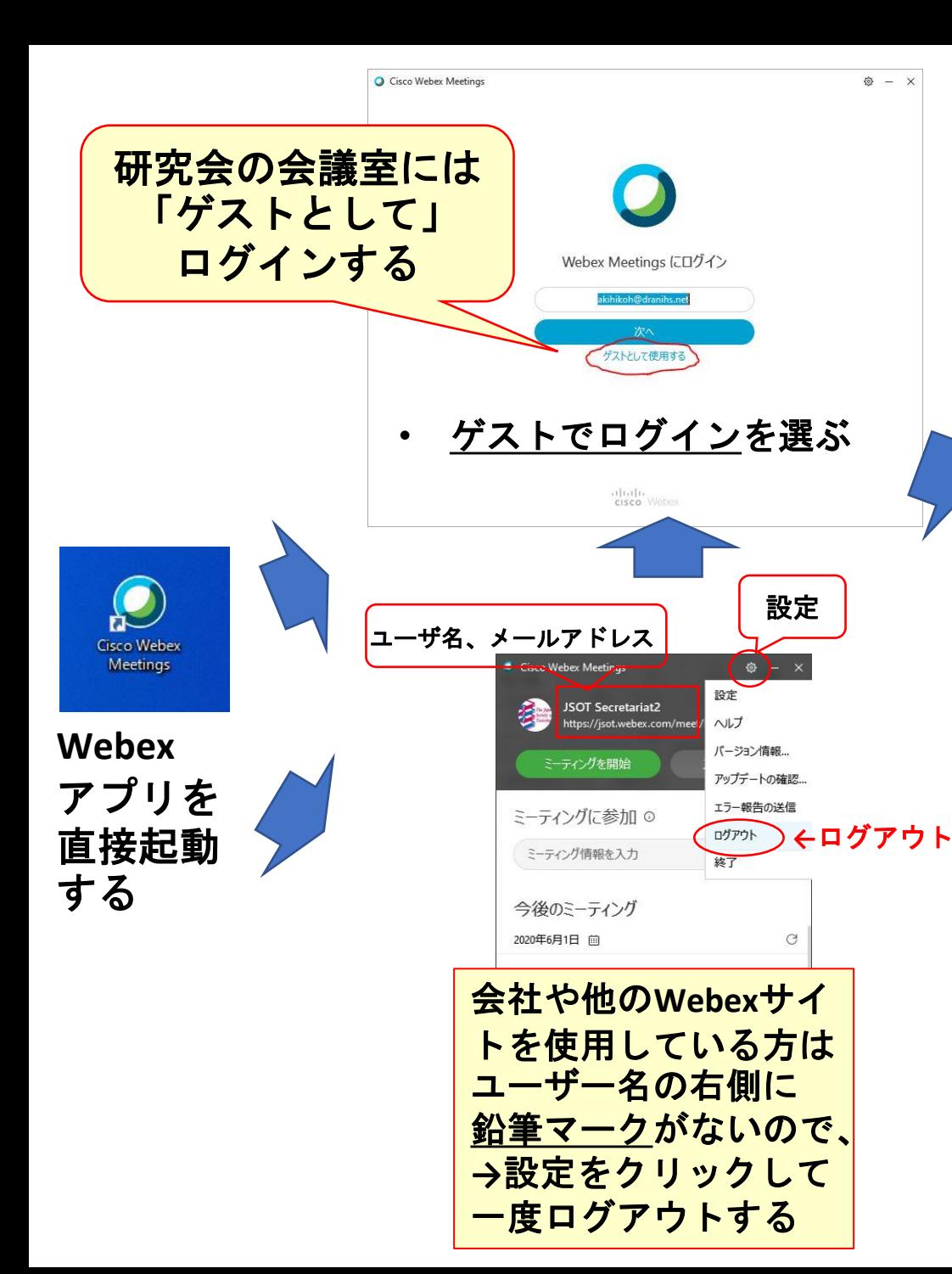

鉛筆マークを選択して半角数字の**"1"**に続い て氏名を入力、さらにメールアドレスを記 載した後、リターンキーで確定する **"**1**Taro Dokusei" "XXXX@YYYY.jp"** 鉛筆マ ただし、他のセッションで座長である場合は、氏名の前に必ず 「**0**」を付け、参加者として参加する場合は「氏名のみ」に 変更してください。

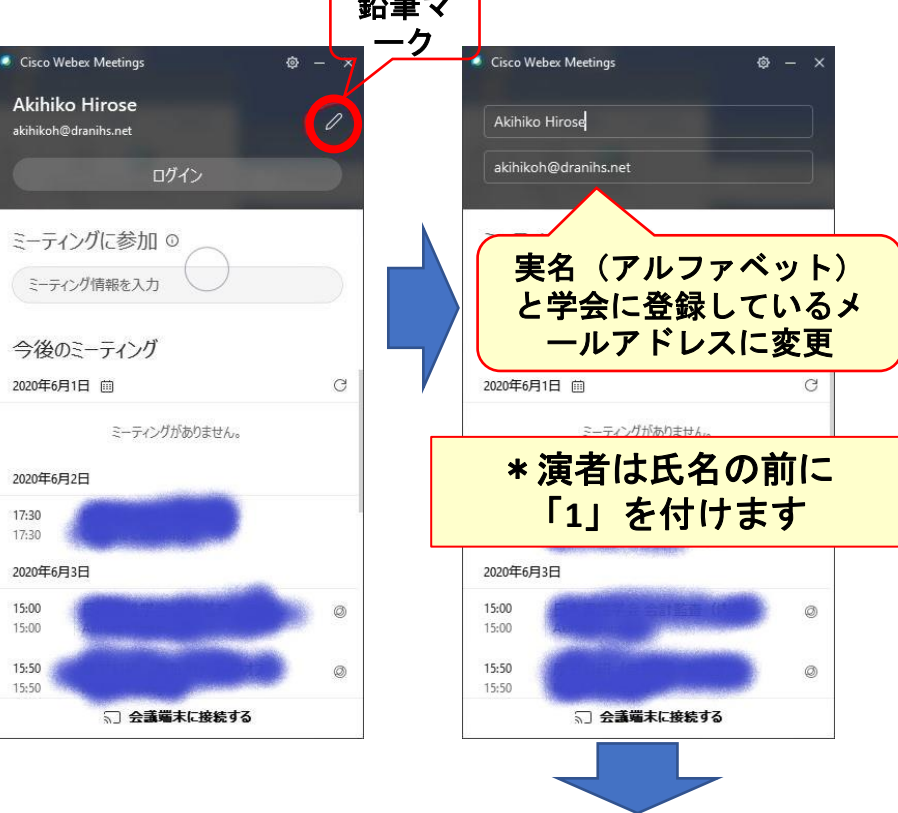

名前が変更されたことを確認 してから、会議室に入室する

4

### 参加(接続)する直前に行っておくこと(**2**)

接続をスムーズに行うために、気を付けること

- 接続前に再起動を行い、接続(Webexアプリ)と発 表に使うパワーポイント以外のアプリは起動していな い状態を作る
- 再起動によりマイクやスピーカーもシステムの設定 が優先されるようになる
- Webexアプリの名前が変更されていない場合は、前 のスライドの手順であらかじめ変更しておく
- 接続直前にあらかじめパワーポイントを起動し、 発表に使うファイルを開いた状態にしておく

### 当日のセッションに入室するための手順(イメージ)

**Step 1**:研究会**TOP**ページ 「オンライン会議入口」から専用の**ID, PW**でログイン

**Step 2**:タイムテーブル上(下図参照)で、ご担当のセッションをクリック

→Webexが起動します(次ページ参照)

#### タイムテーブル(実際の画面とは異なりますが、イメージは同じです) (研究会HP「日程表」をご確認ください)

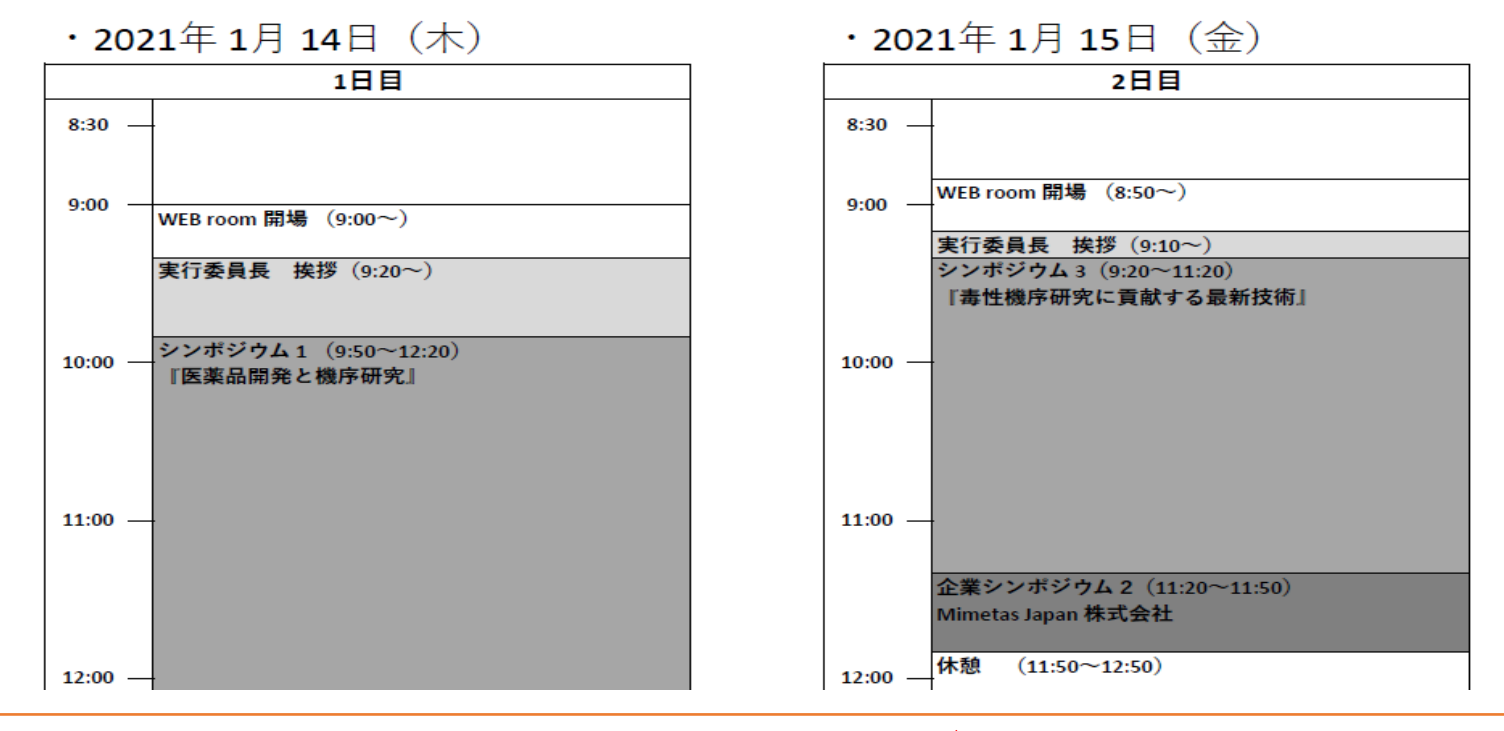

\*セッション開始10分前にはログインしてください | 6

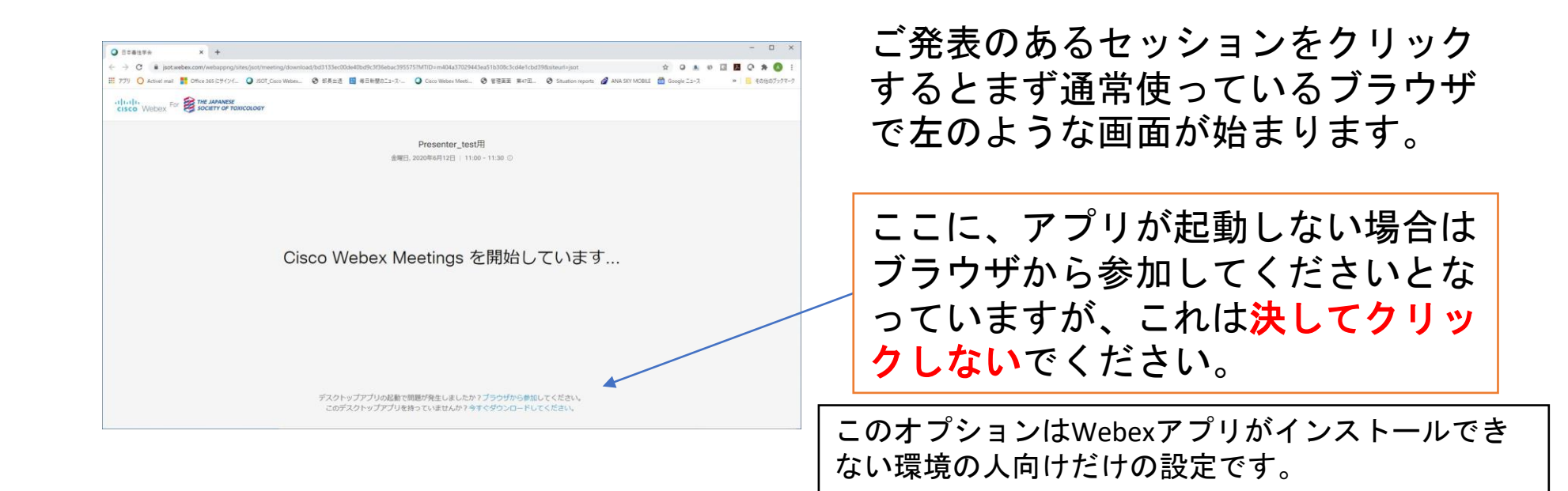

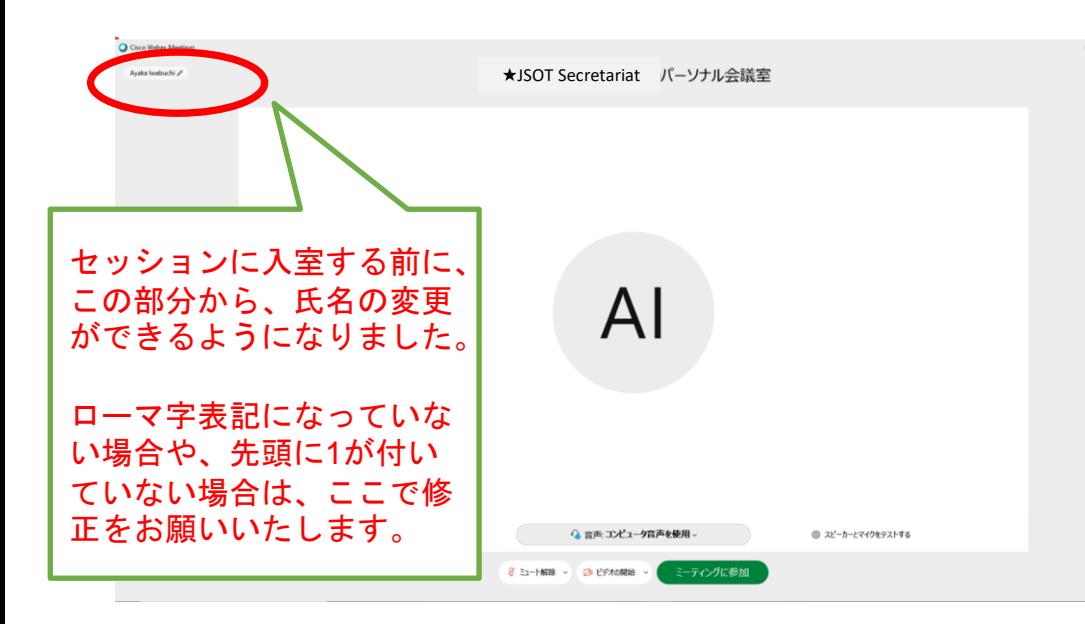

しばらくすると左に示すWebex meetingsのアプリが起動します。 PCの環境によっては、この画面が出 るまでに時間がかかりますが、それ までは、キーボードを押したり、マ ウスをクリックしたりしないでくだ さい。

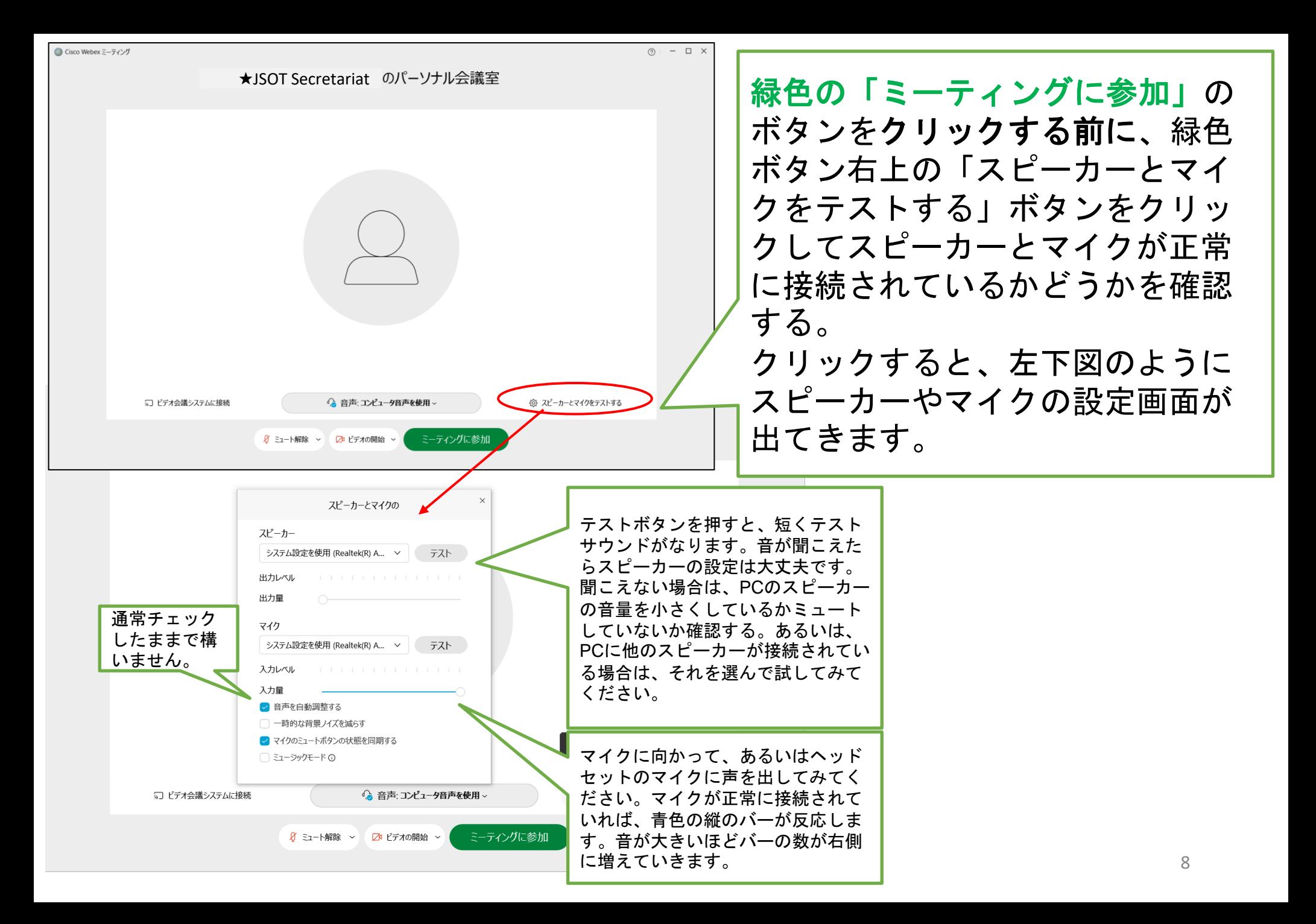

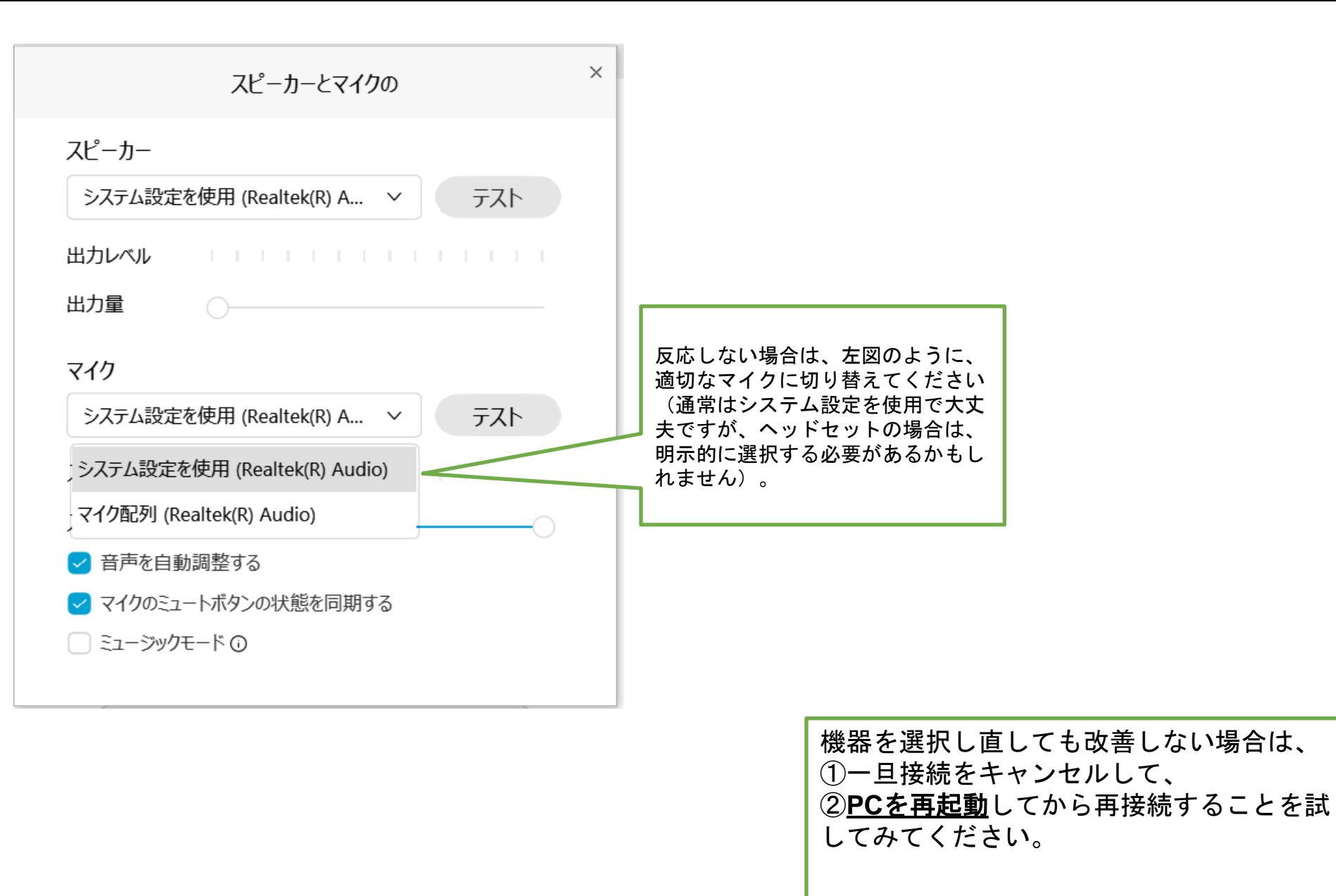

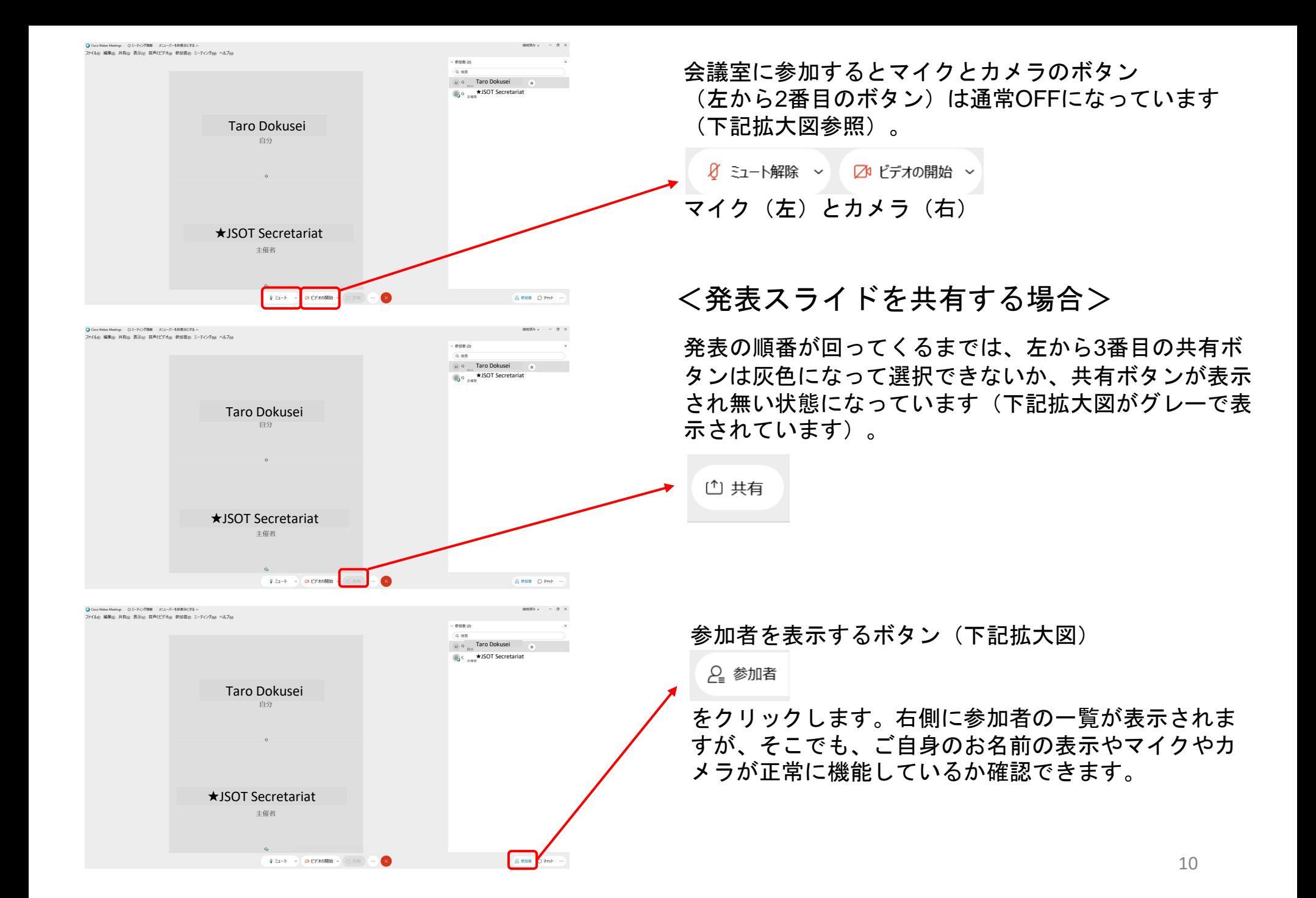

and the property of the contract of the contract of the contract of the contract of the contract of the contract of the contract of the contract of the contract of the contract of the contract of the contract of the contra 。<br>イルe 編集の 共有s 表示の 音声ペデオw 参加者の ミーティングao ヘルプe  $- 0.00802$  $Q$  as **AI** O Taro Dokusei ★JSOT Secretariat Taro Dokusei ★JSOT Secretariat  $+043$ - GB ビデオの開始  $A$  can  $D$  Frob 。<br>イルト 福集の 共有の 表示の 音楽とビデオの 静和表示 ミッティングor ヘルプの **ANDRE** PA Al <sup>0</sup> Taro Dokusei <sub>B, o</sub> ★JSOT Secretariat Taro Dokusei 白分 ★JSOT Secretariat主催者 マイク  $A$  can  $D$  Frob Q ミュート > 20 ビデオの開始 ● Cisco Webex Meetings ①ミーティング情報 メニューバーを非表示にする へ -<br>アイル(F) 編集(E) 共有(S) 表示(M) 音声とビデオ(A) 参加者(P) ミーティング(M) プレイクアウト(B) ヘルプ(H) 参加者 (1)  $0.85$ B<sub>a</sub> → **★JSOT** Secretariat カメラ 全員をミュート 全員のミュートを解散 B ミュート解除 ▽ 日ビデオの停止 ▽ (\*) #右 (6) 銀頭 Q 参加者 ∩ チャット

#### 一番上に、接続する前に変更しておいた名前

(**1 YYY XXX**)が表示されているかを確認する。 もし、ここで、自分の名前が複数箇所で表示された 場合は、重複してアプリが起動している可能性があ ります。その際は、一度退席して接続し直してくだ さい(何回も参加ボタン等をクリックした場合に起 きます)。

ミュートを解除( Barthook > A ( Barthook ) すると、 会議室で発言できます。

もしここで声が正常に機能していれば、参加者パネル の名前の行の右端に青色のバーが、音に反応して表示 されます。

※「**Webex**試用会(**1**月**6**日、**7**日) 」など、会議室に自分一人だけが 参加している時にマイクが機能しているかどうかをこの方法で確認で きます

また、ミュートを解除してハウリングした時は、上述 したように複数の接続が起きているか、あるいは同じ 部屋で別のPCもWebexに接続している可能性が考え られます。

同じ部屋で2台以上でWebexに接続する場合は、マイ クとスピーカーを有効にするPCは1台にしてください。

カメラをON (左から2番目をクリック) Bビデオの停止 > に すると、正常であれば、自分のカメラ画像が表示され ます。また、接続状態が参加者パネルの名前の横にカ メラのマークが表示されます 11 11

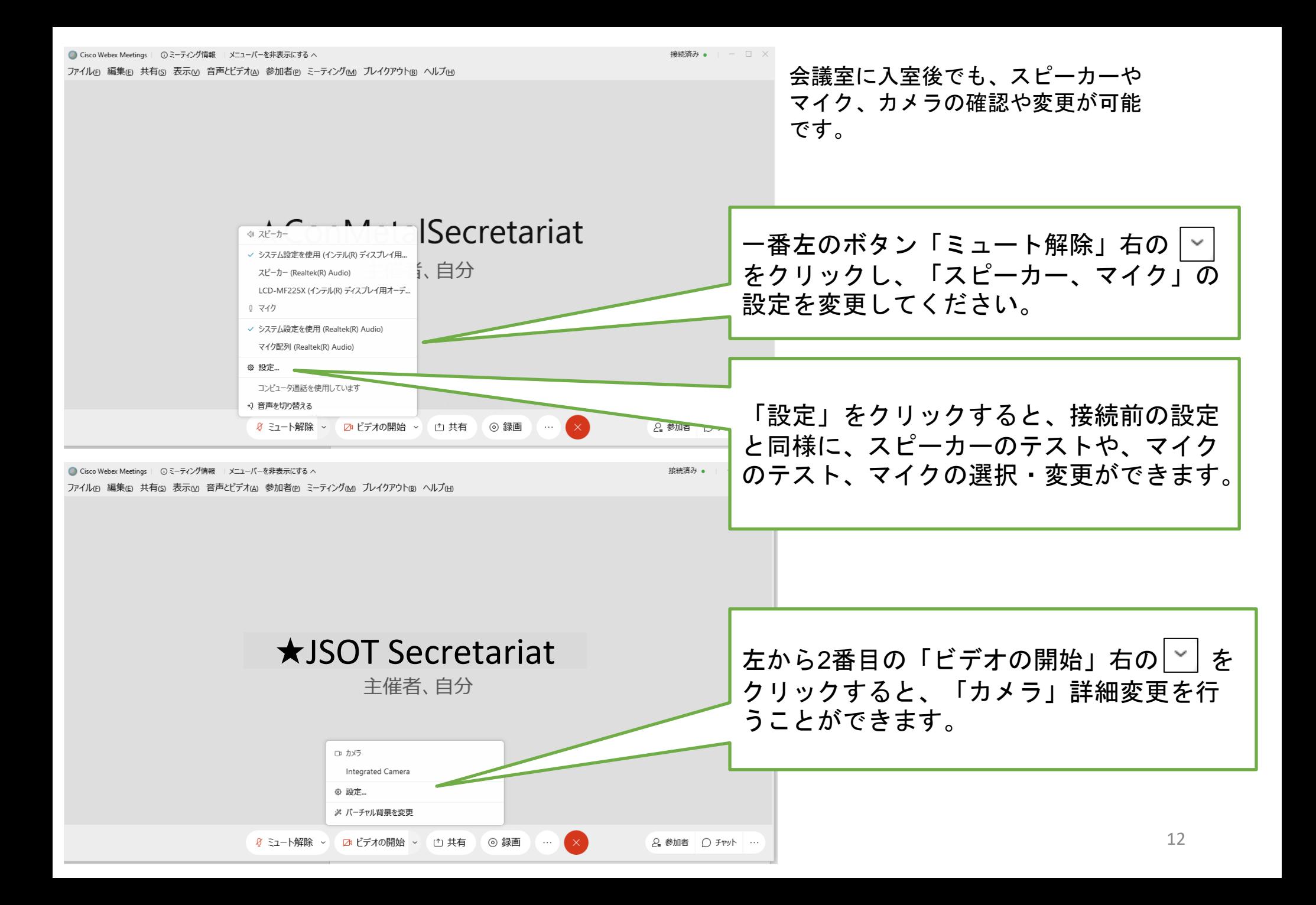

参加者(2) Q 检索 Al Q Taro Dokusei  $\bullet$ **A**<sub>→</sub> O ★JSOT Secretariat Taro Dokusei 白分  $\Omega$ ★JSOT Secretariat <発表の順番になったら> 主催者 名前の左側のアイコンの下側に、青緑色の小さなボー ル状の印 。 のある参加者が、プレゼンターです。  $\Omega$ Q ミュート > 20 ビデオの開始 > プレゼンターになると、コンテンツの共有が可能にな ります。発表の順番が回ってきたら、共有ボタンが有 効化されるので、このボタンをクリックして、パワー ポイントの共有を開始します。 ※ただし、フラッシュトークのスライド共有は事務局 で行います。発表者はご自身の発表順になりましたら、 カメラ・マイクをONにした上で、時間厳守で発表を行 ってください。

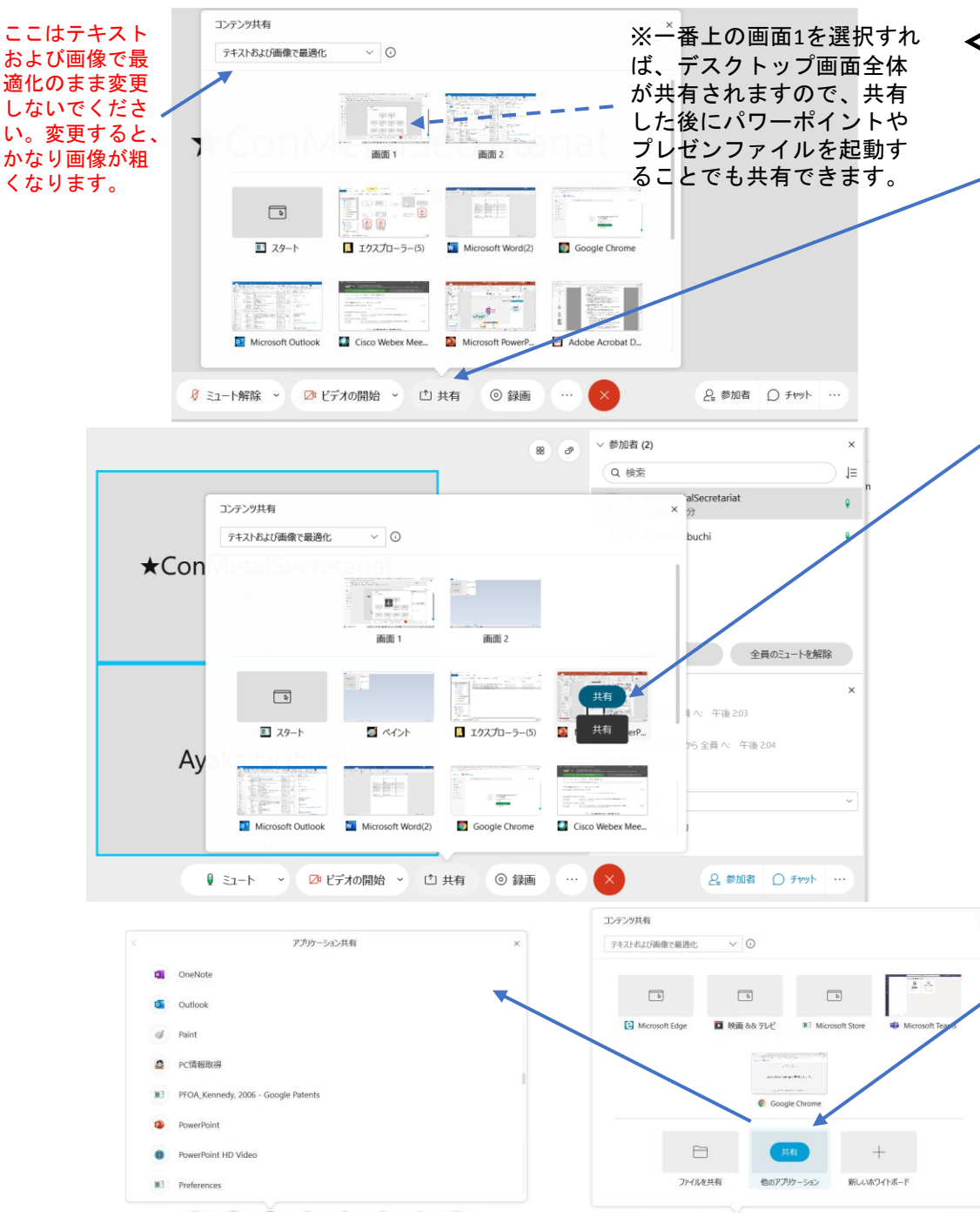

<発表スライドを共有する場合>

共有ボタンをクリックすると、プレゼ ンのために共有できる画面やアプリ、 ファイルを選択できるポップアップが 表示されます。

接続前にパワーポイントを起動してあ ったはずなので、ここでは、パワーポ イントのところにマウスを移動します。 青色で「共有」というボタンが表示さ れるので、このボタンをクリックして 共有を開始します。

> パワーポイントを起動し忘れてい た場合は、ポップアップを下にス クロールすると「他のアプリケー ション」を選択できるようになり ます。ここをクリックするとPCに インストールされているアプリの 一覧が表示されるので、その中か らパワーポイントを選択します。

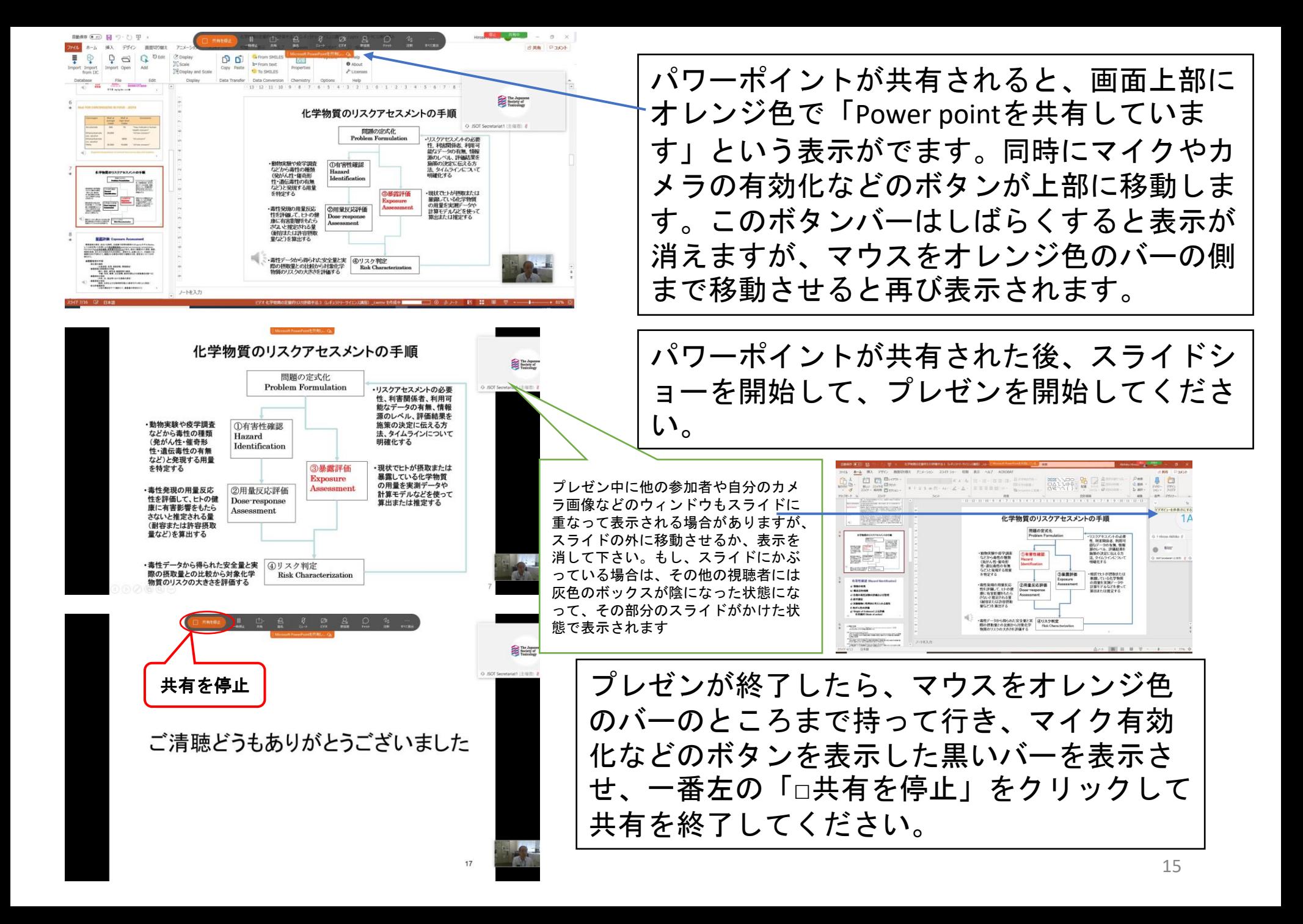

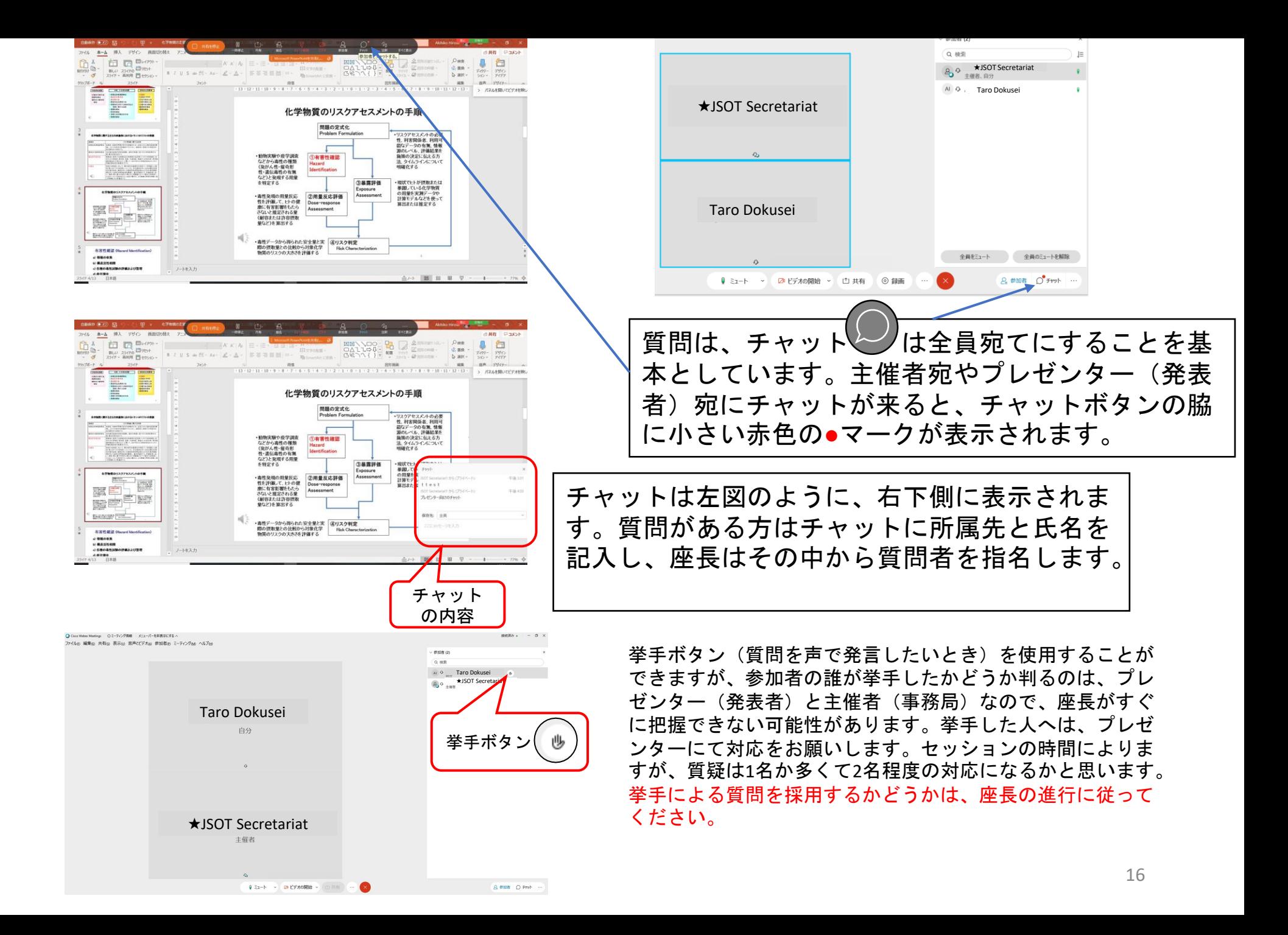

# 質疑応答の方法

- 1. 質問のある参加者は、チャット◎に所属先と氏名を入力して 「全員」宛てに送信してください。その後、座長より指名さ れたら、マイクをオンにして、質問をしてください。 (フラッシュトークでは質疑応答はございません。)
- 2. 質疑が終わったら、必ずマイクをオフに戻してください。
- 3. 上記方法を原則としますが、セッションによって異なる場合 があります。セッション開始前の座長のアナウンスに従ってく ださい。

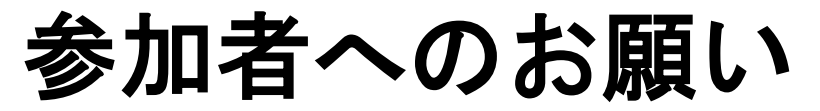

- ・全てのセッションにおいて、参加者による録画、撮影を禁止いた します。
- ・座長あるいは講演者により指名された場合以外は、マイクは常時 ミュート 『ミュート解除 ンにして下さい。
- · 質問をする際には、チャット◎に所属先と氏名を記載の上、「全 員」宛てに送信し、座長より指名を受けた後、マイクをオンにして 質問してください。
- ・発表者および座長は、カメラを**ON**にしてください。

## 座長の先生へ

18 ・質問の受付方法の詳細について、セッション開始時にアナウンス してください。